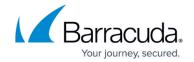

# **How to Activate Text-Based Configuration**

https://campus.barracuda.com/doc/96026066/

You can view and configure the DHCP server settings in a text configuration file. Note that if you manually configure the DHCP server in a text configuration file, all of the settings that have been made in the user interface are disabled.

### **Before You Begin**

Before you can view and configure the DHCP server in a text configuration file, enable advanced pool configuration in the DHCP service setup. For more information, see <a href="How to Configure">How to Configure</a> <a href="Advanced DHCP Settings">Advanced DHCP Settings</a>.

### **View the Configuration File**

To view the DHCP server configuration in read-only text:

- 1. Go to CONFIGURATION > Configuration Tree > Box > Assigned Services > DHCP > DHCP Enterprise Configuration.
- 2. In the left menu expand Configuration Mode and click Advanced View .
- 3. In the left menu, select **GUI as Text** .
- 4. Click Lock.
- 5. Enable Show GUI as Text.
- 6. Click Send Changes and Activate.

In the **GUI Corresponding Text** table, the read-only DHCP server configuration is displayed.

#### **Configure the DHCP Server Text Configuration File**

The DHCP server text configuration file must be created directly on the Barracuda CloudGen Firewall when configuring a managed firewall.

- Go to CONFIGURATION > Configuration Tree > Box > Assigned Services > DHCP > DHCP Enterprise Configuration
- 2. In the left menu expand Configuration Mode and click Advanced View.

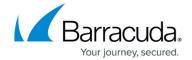

- 3. In the left menu, select **Text Based Configuration**.
- 4. Click Lock.
- 5. Enable **Use Free Format**.

When you enable this setting, all of the settings that have been made in the user interface are disabled. To re-enable the settings that are made in the user interface, disable **Use Free Format** .

- 6. In the **Free Format Text** table, enter the configurations for the DHCP server. Use the following syntax:
  - option <option-name> <parameter>
- 7. For more information on the commands and syntax that can be used, see <a href="http://www.daemon-systems.org/man/dhcp-options.5.html">http://www.daemon-systems.org/man/dhcp-options.5.html</a>.
- 8. Click Send Changes and Activate.

## Barracuda CloudGen Firewall

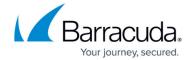

© Barracuda Networks Inc., 2024 The information contained within this document is confidential and proprietary to Barracuda Networks Inc. No portion of this document may be copied, distributed, publicized or used for other than internal documentary purposes without the written consent of an official representative of Barracuda Networks Inc. All specifications are subject to change without notice. Barracuda Networks Inc. assumes no responsibility for any inaccuracies in this document. Barracuda Networks Inc. reserves the right to change, modify, transfer, or otherwise revise this publication without notice.